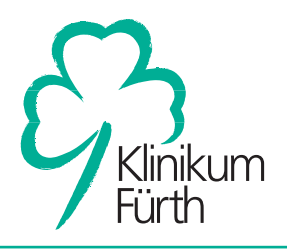

# **Institut für Radiologie und Neuroradiologie**

4. Durch Klick auf "Ansehen" werden die Bilddaten im Viewer angezeigt.

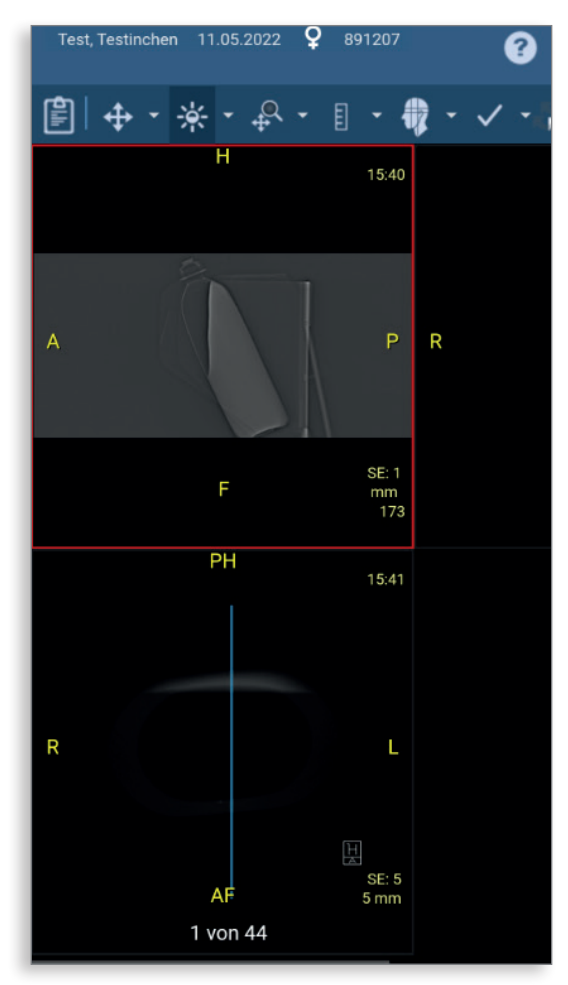

5. Für das Speichern der Bilddaten stehen verschiedene Optionen zur Verfügung:

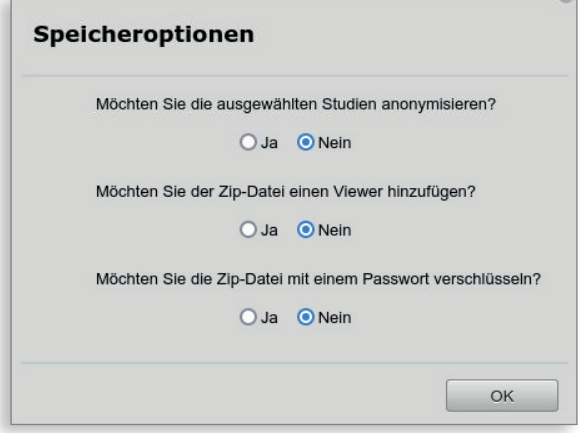

6. Über die Schaltfläche "Logout" können Sie sich vom System abmelden.

## **Kontakt:**

#### Klinikum Fürth

Institut für Radiologie und Neuroradiologie Jakob-Henle-Str. 1 90766 Fürth

Telefon: 0911 7580-1361 E-Mail: radiologie@klinikum-fuerth.de neuroradiologie@klinikum-fuerth.de

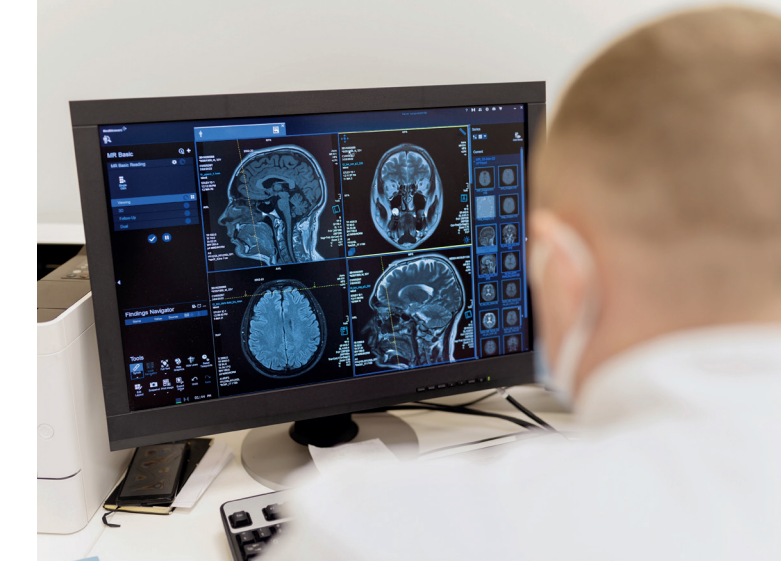

Anleitung für den Webzugriff auf medizinische Bilddaten

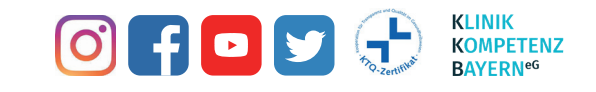

### **Begrüßung Anleitung**

#### Sehr geehrte Kolleg:innen, sehr geehrte Patient:innen,

in nachfolgender Schritt-für-Schritt-Anleitung erfahren Sie, wie Sie unkompliziert und datenschutzkonform medizinische Bilddaten aus unserem Institut für Radiologie und Neuroradiologie über ein Webportal abrufen können.

Bei Fragen stehen wir Ihnen gerne zur Verfügung. Die Kontaktdaten unseres Instituts finden Sie auf der Rückseite dieses Flyers.

Mit freundlichen Grüßen

PD Dr. med. Thomas Bayer Chefarzt Allgemeinradiologie

Prof. Dr. med. Stephan Kloska, MHBA Chefarzt Neuroradiologie

1. Nehmen Sie das Dokument, das Sie erhalten haben, zur Hand und scannen Sie den QR-Code. Alternativ können Sie auch die auf dem Dokument angegebene Internetadresse in den Webbrowser eingeben.

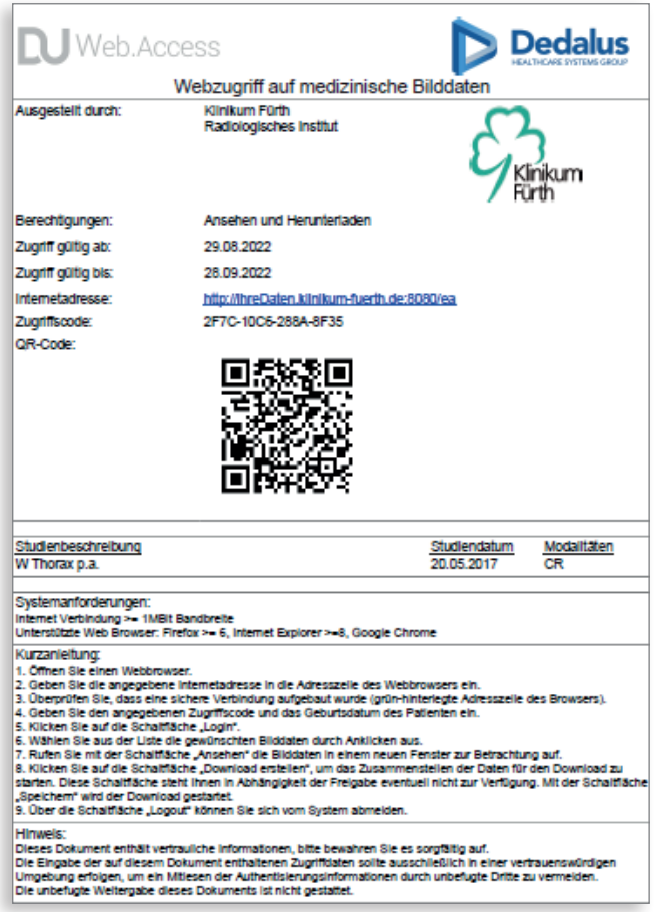

2. Geben Sie in das Anmeldefenster den Zugriffscode sowie den Geburtstag des:der Patient:in ein und klicken Sie auf "Login".

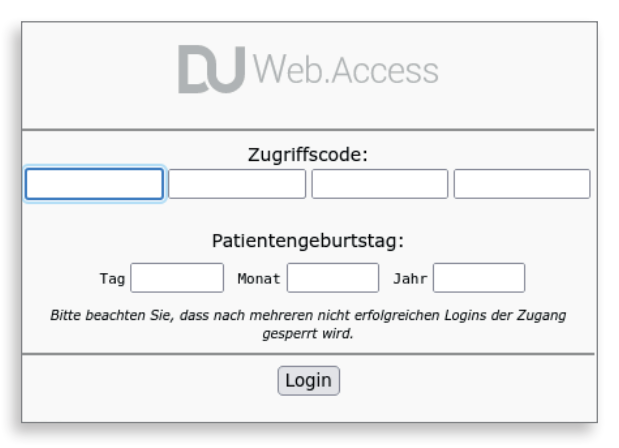

3. Es öffnet sich ein Fenster mit den verfügbaren Bilddaten. Je nach Berechtigung haben Sie die Option, die Bilddaten anzusehen oder auch einen Download zu erstellen.

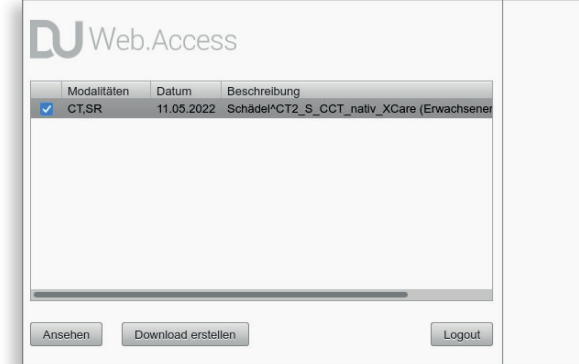